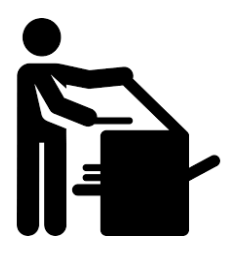

## **Who Changed my Printing!?**

It's Official: Your office printing will be switch over today to our new Cannon Mutli-Function Device **"Scottie Printing"**! Here's a little tutorial to get you familiar with the printers that will be all over campus.

**What's the BIG change?** You are no longer tied to printing to ONE printer**.** You can print to any of the 38 Cannon Printers

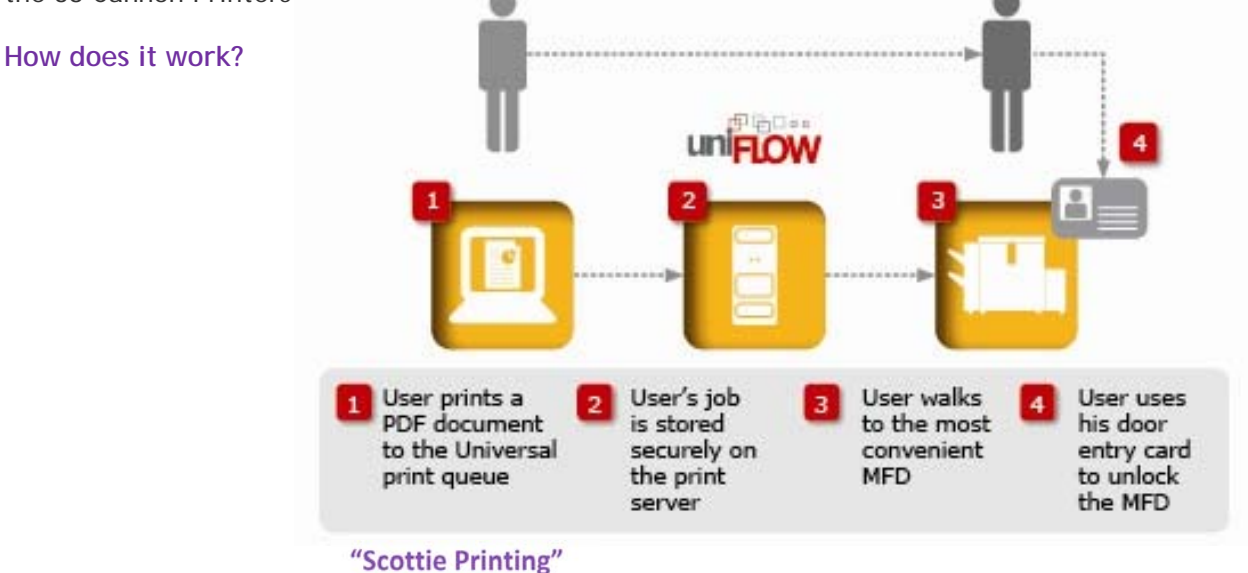

**What can it do? Print Scan Copy\*Fax** 

## **Print**

- 1. Open the file that you would like to print.
- 2. Go to File, then Print.
- 3. Choose **"Scottie Printing"** queue to send your job to. Click Print.
- 4. Swipe your ASC ID at the printer you would like to retrieve the print job.
- 5. Your Gl-Code will be highlighted by default tap **select**
- 6. At the Main Menu select **Secure Print**
- 7. Select the job(s) you wish to print
- 8. Click on **"Print + Delete"** to print
- 9. Select Logout, and Logout again.

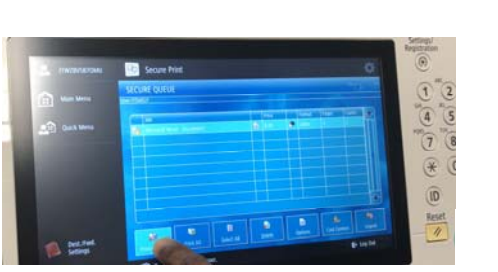

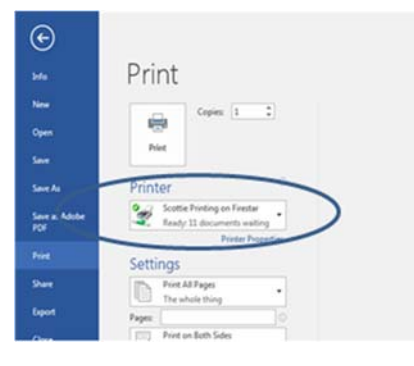

## **Scan**

- 1. Head to your desired printer
- 2. Swipe your ASC ID at the printer
- 3. Your default Gl-Code will be highlighted. Tap **select**
- 4. At the Main Menu select **Scan and Send**
- 5. Place document on the top feeder facing up
- 6. Select from options ie.Send to Myself
- 7. Click on the **Green Start Button** to print
- 8. Select close on "The end job has been accepted" pop up window
- 9. Select Logout, and Logout again.

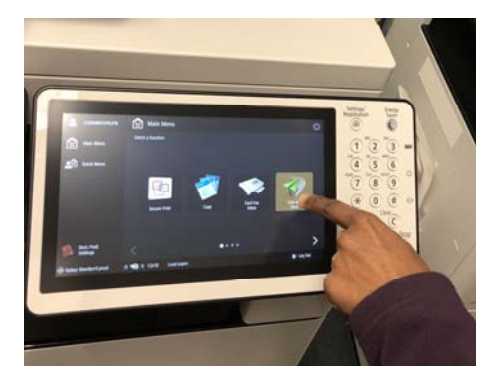

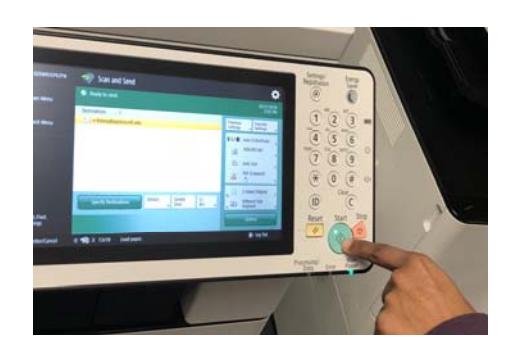

## **Copy**

- 1. Head to your desired printer
- 2. Swipe your ASC ID at the printer
- 3. Your default Gl-Code will be highlighted. Tap **select**
- 4. At the Main Menu select **Copy**
- 5. Place document on the top feeder facing up or coping bed
- 6. Select from options ie.Simplex (one sided) or Duplex (double sided)
- 7. Click on the **Green Start Button** to print
- 8. Select Logout, and Logout again.

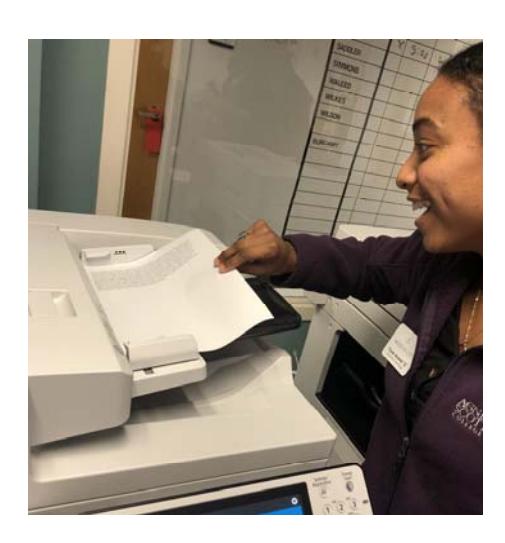

**\****Faxing will be in designated areas*